## Anleitung Online-Buchungssystem TSV **Iffeldorf**

## A) Einstieg ins System und Datenverwaltung

Nach Aufruf des Buchungsprogramms im Browser (https://tsv-iffeldorf.ebusy.de) Zum Einloggen klickt man auf das Feld rechts oben (s. Pfeil),

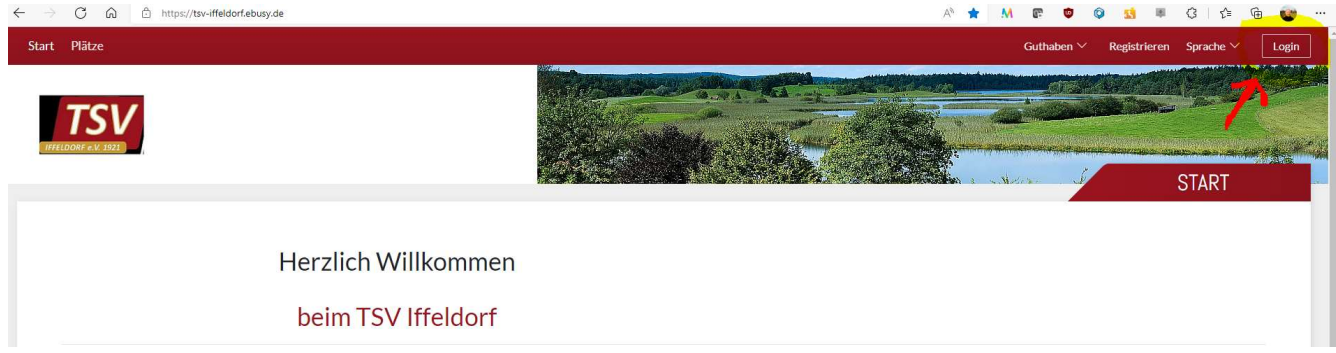

Bild 1

danach erscheint die Anmeldemaske zur Eingabe der persönlichen Benutzerdaten (E-Mailadresse und Passwort, Bild 2).

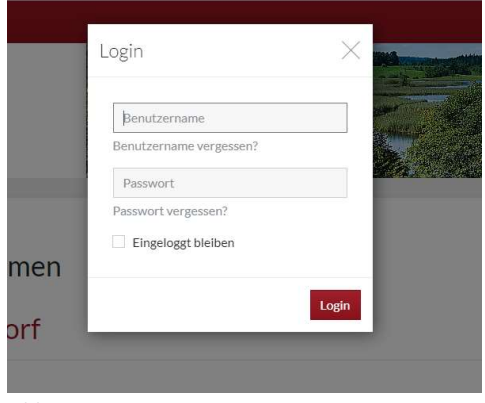

Bild 2

Nach Eingabe der entsprechenden Daten erscheint die Startseite, wobei oben rechts die eigene E-Mailadresse steht (Bild 3).

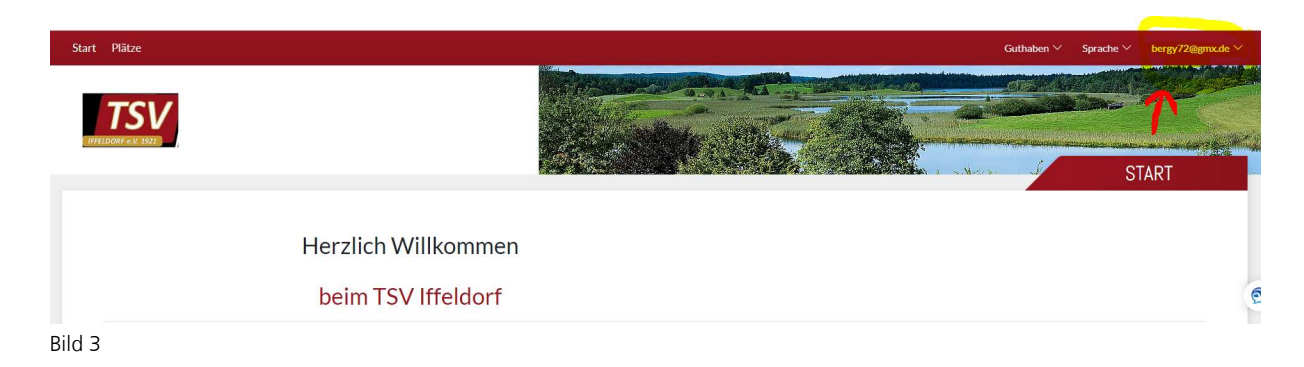

Wenn man auf das Häkchen rechts neben der E-Mailadresse (s. Pfeil) klickt, öffnet sich eine Liste, in der man verschiedene Funktionen auswählen kann (Bild 4).

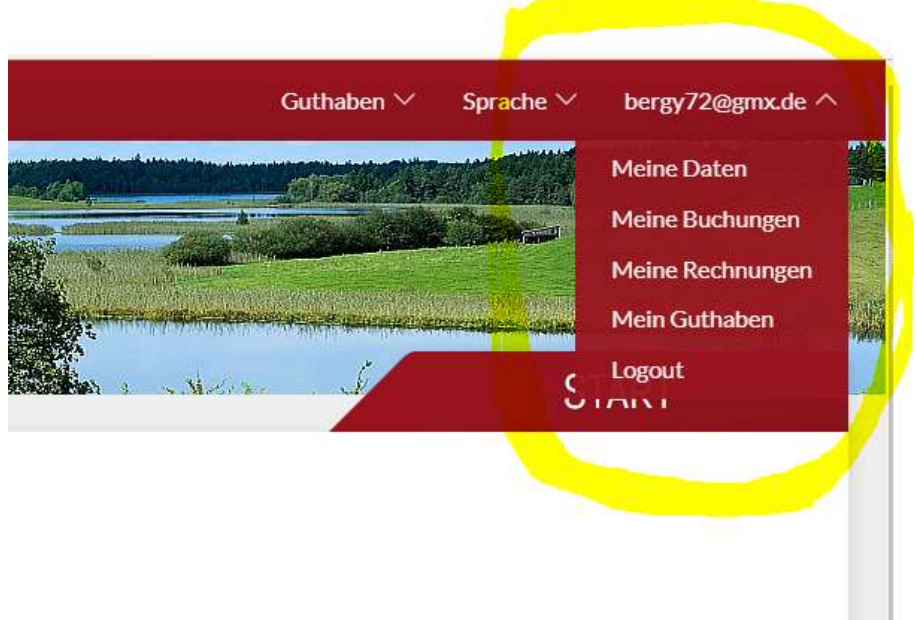

Bild 4

Als erstes interessiert uns hier der oberste Punkt "Meine Daten" (s. Pfeil). Hier kann (und sollte!) man zunächst seine Daten kontrollieren (Bild 5) sowie das vorgegebene Passwort (Bild 6) ändern.

## Anleitung Online-Buchungssystem TSV Iffeldorf

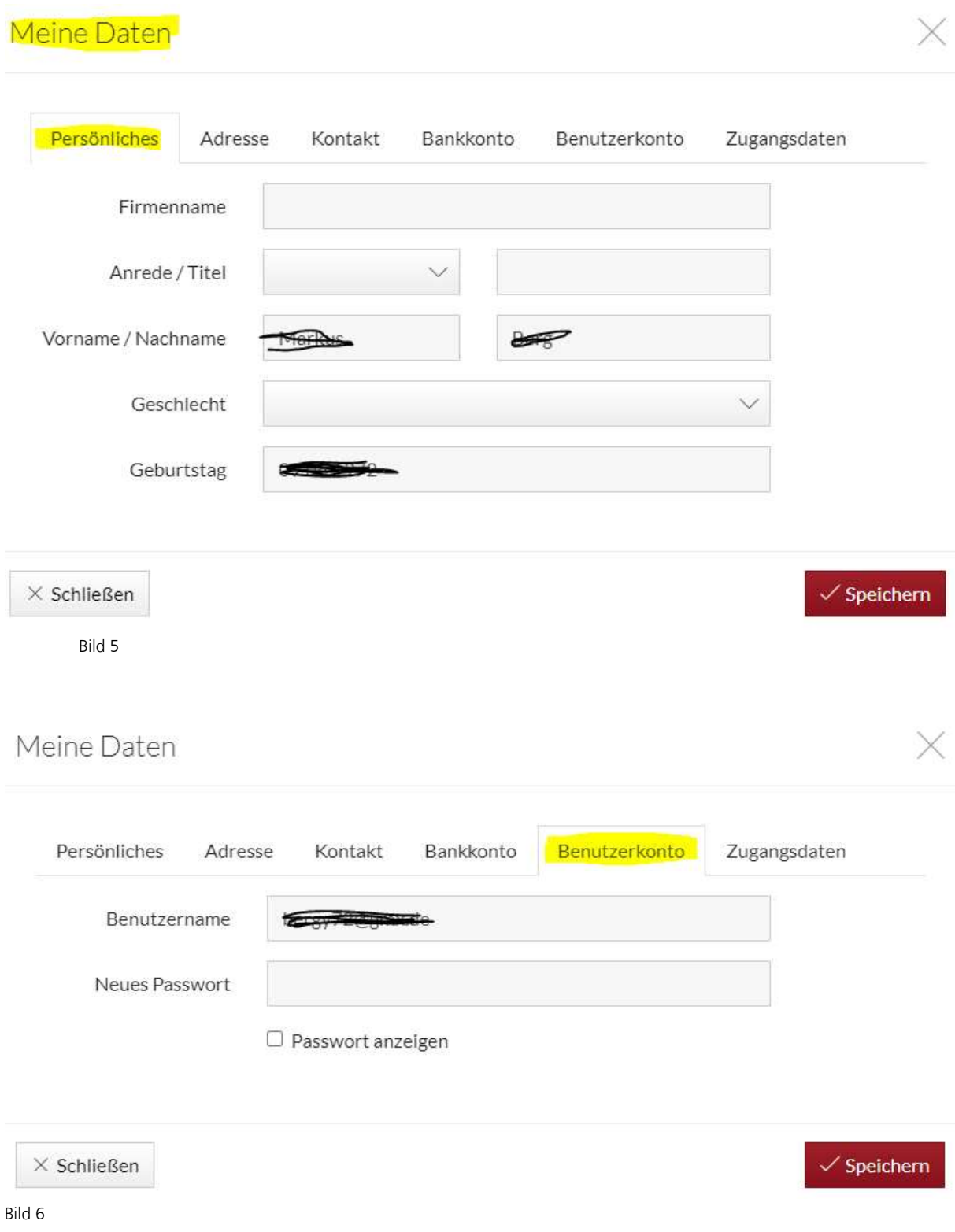

Später erhält man hier auch einen Überblick über "Meine Buchungen" und "Meine Rechnungen" (wobei letzteres bei uns derzeit nicht aktiviert ist).

Schließlich findet man hier auch den Punkt "Logout" zum Verlassen des Programms.

## B) Tennisplatz buchen, bezahlen und stornieren

Nun zum wichtigsten Punkt, das Buchen von Tennisplätzen. Hierzu klickt man links oben auf "Freiplätze" (Bild 7, Pfeil), dann erscheint die Übersicht über unsere 3 Plätze.

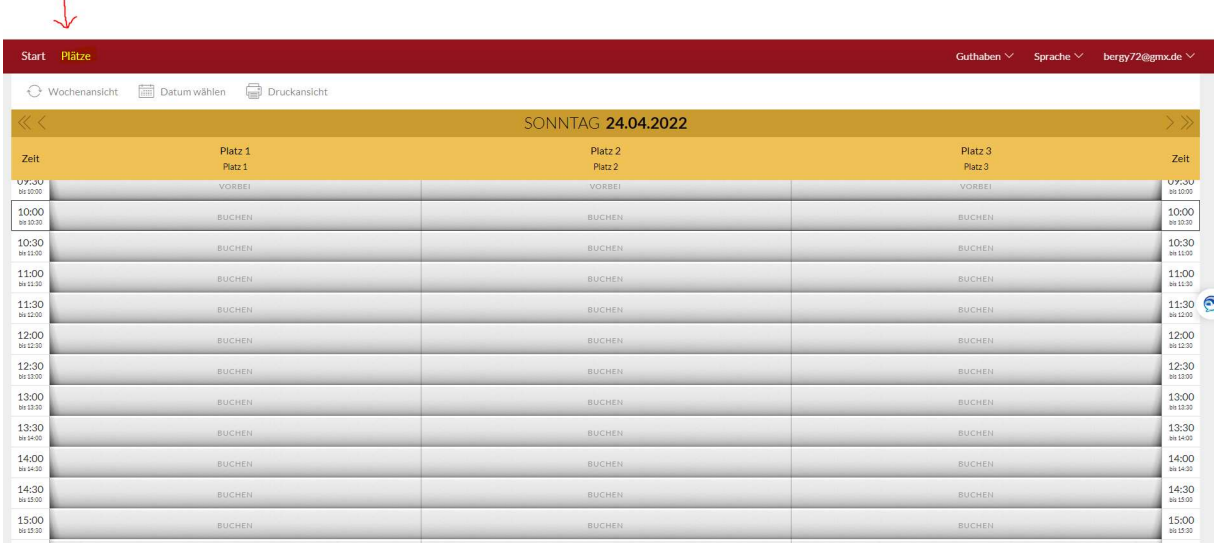

Bild 7

Man sieht sofort, welche Plätze bzw. Zeiten noch frei sind. Nun kann man auf das Feld des gewünschten Platzes zur gewünschten Uhrzeit klicken, und es erscheint die Buchungsmaske (Bild 8).

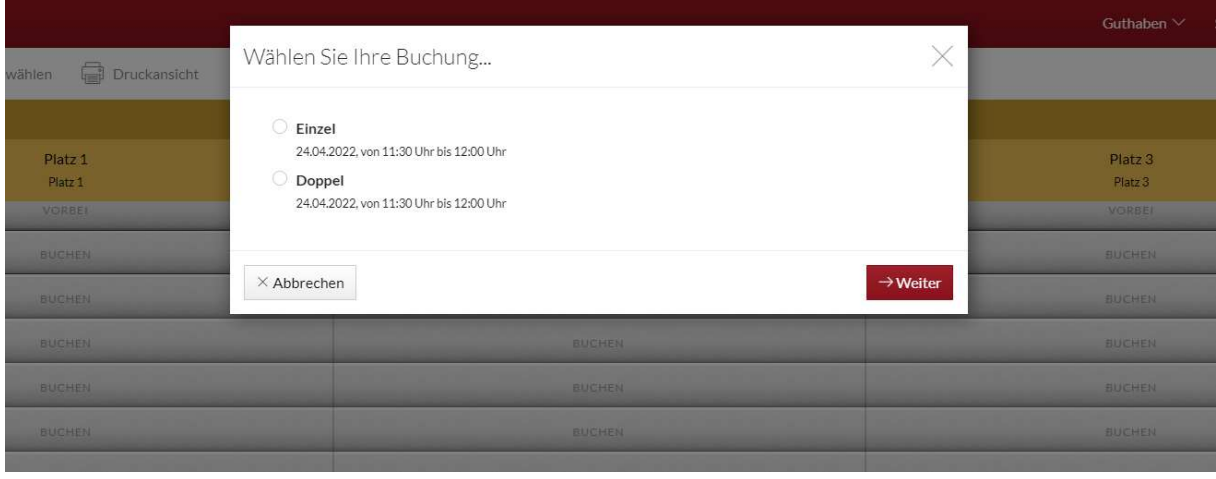

Bild 8

Hier wählt man aus, ob man für ein Einzel oder ein Doppel buchen möchte, worauf eine weitere Maske erscheint (Bild 9). In unserem Beispiel haben wir "Einzel" ausgewählt.

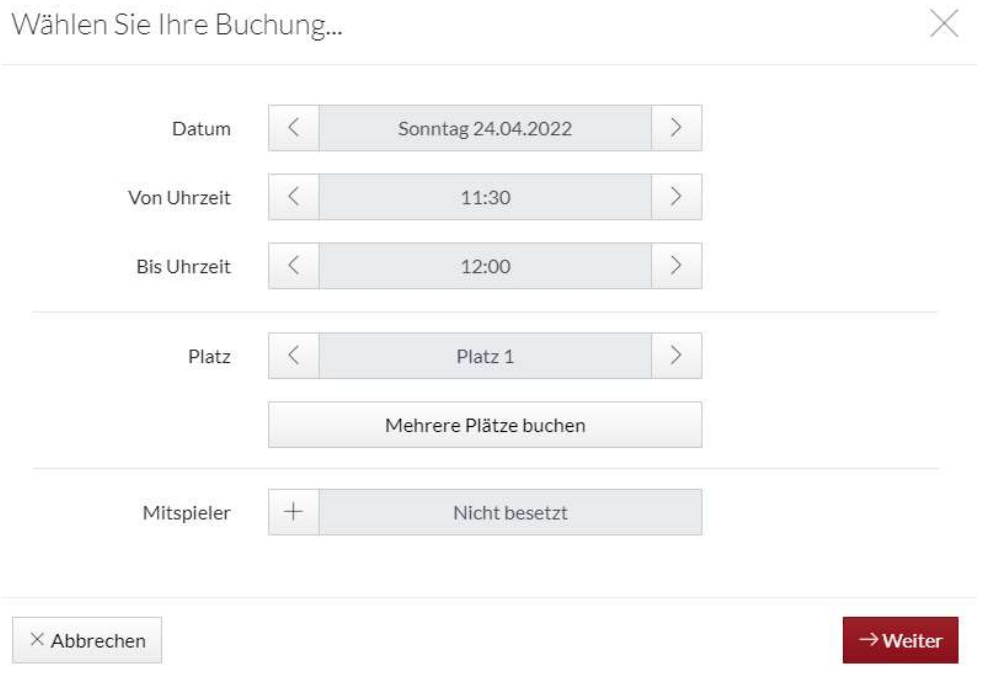

Bild 9

Man kann nun einfach "weiter" klicken, oder aber noch den Mitspieler benennen. Dazu klickt man auf das "+" bei Mitspieler, woraufhin eine weitere Maske erscheint (Bild 10).

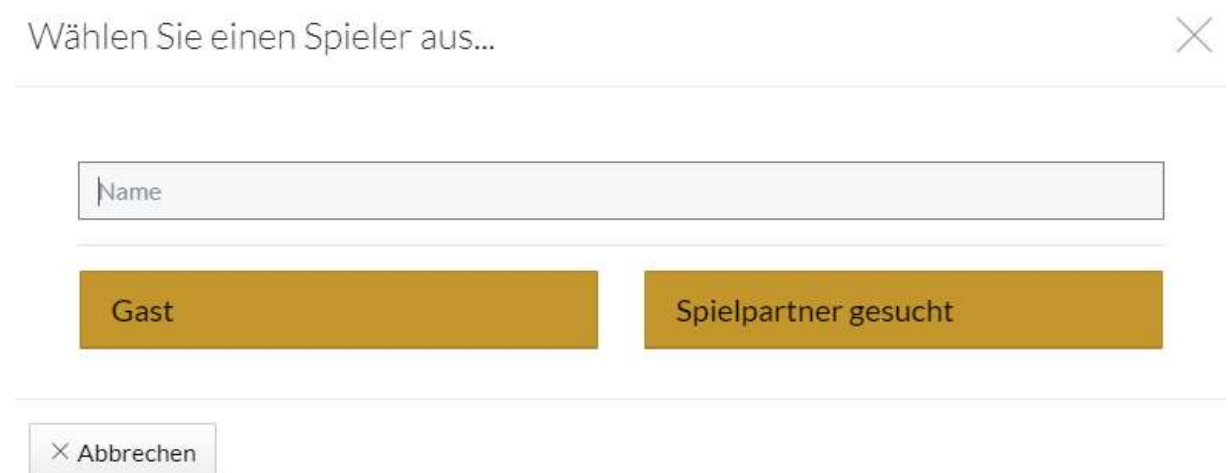

Bild 10

Hier kann man direkt den Namen eines (im System hinterlegten) Mitspielers eintragen, wobei wenige Buchstaben schon reichen, dann werden ein oder mehrere Namen zum Anklicken angeboten; dessen Name wird dann zusätzlich zum Hauptbucher in der Spielerliste angezeigt. Der ausgewählte Mitspieler erhält eine E-Mail, über die er seine Teilnahme bestätigen oder ablehnen kann.

Weiterhin kann man ein TSV Mitglied oder einen Gast mitspielen lassen; für diesen wird dann die Gastgebühr dem Hauptbucher in Rechnung gestellt.

Schließlich kann man den oder die Mitspieler auch offen lassen und dazu "Spielpartner gesucht" auswählen, was dann so auch in der Spielerliste angezeigt wird. Nun können sich ein weitere Mitspieler dazu buchen. Der Hauptbucher erhält dann per E-Mail diese Anfrage und kann diese annehmen oder ablehnen.

 $\mathbf{I}$ 

Wenn das soweit passt, klickt man "weiter" und wählt die Zahlungsart aus (Bild 11). Im Moment ist nur Lastschrift und Geldguthaben aktiviert. Sofortzahlung und Paypal werden demnächst frei geschaltet.

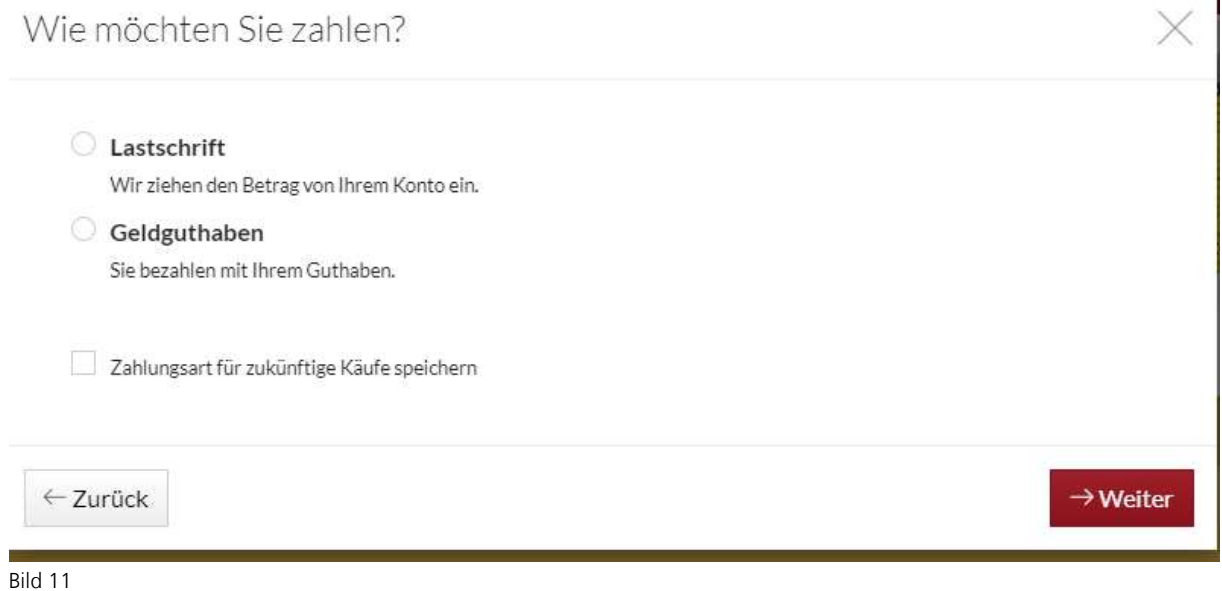

Anschließend erhält man die Zusammenfassung über die Buchungsdetails (Bild 12). Hier kann man nochmals alle Buchungsdaten prüfen und ggf. korrigieren. Danach schließt man die Buchung ab durch Klicken auf "Jetzt buchen", womit die Buchung in der Übersicht erscheint und dieser Platz zu dieser Zeit reserviert ist (Bild12).

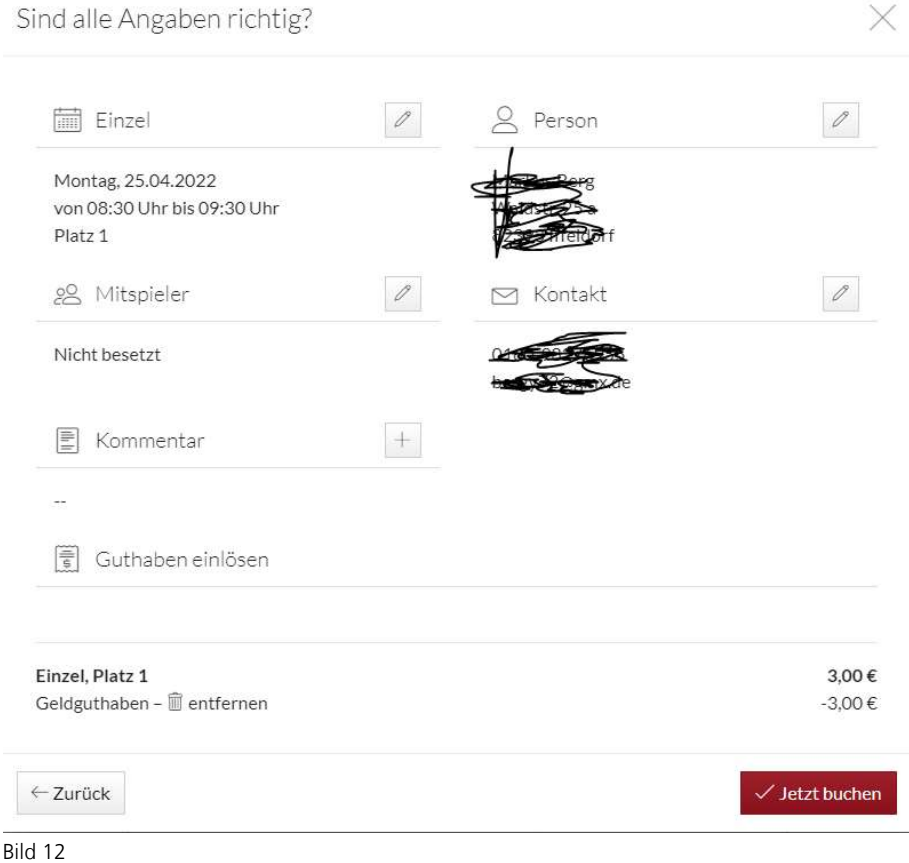

Nach dem Schließen dieser Maske gelangt man wieder in die Übersicht der Tennisplätze, wo nun für alle Vereinsmitglieder sichtbar ist, welchen Platz man zu welcher Zeit reserviert hat (Bild 13). Ggf. könnte sich nun ein weiterer s Mitspieler dazu buchen.

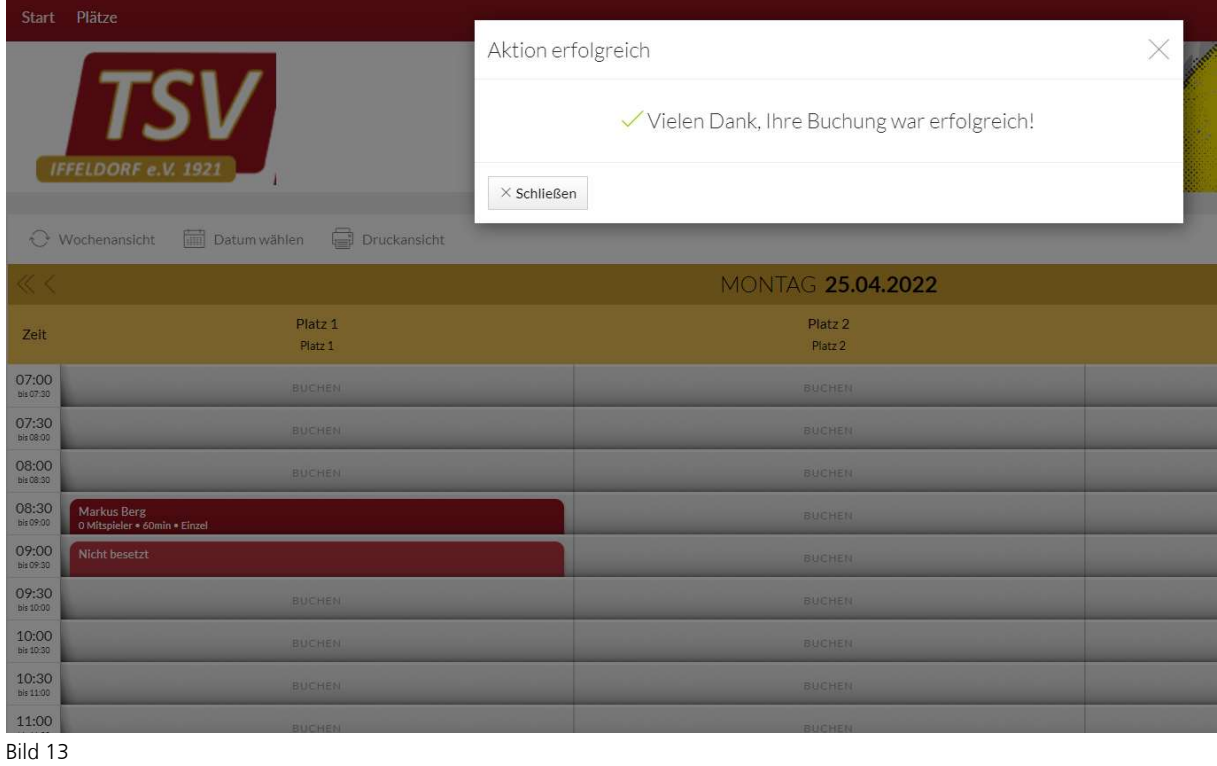

Buchungen, deren Zeitpunkt noch nicht erreicht ist können natürlich auch wieder storniert werden. Dazu klickt man einfach auf die entsprechende Buchung, und es erscheint die Zusammenfassung über die Details dieser Buchung (Bild 14). Hier klickt man auf "Stornieren", worauf ein Fenster erscheint, in dem man die Löschung nochmals bestätigen muss. Danach erscheint schließlich die Zusammenfassung der Buchungsdetails mit dem Vermerk, dass diese Buchung nunmehr storniert ist; hier besteht auch letztmals die Möglichkeit, die Stornierung wieder rückgängig zu machen. Sobald man diese Maske schließt, ist die Stornierung endgültig vollzogen.

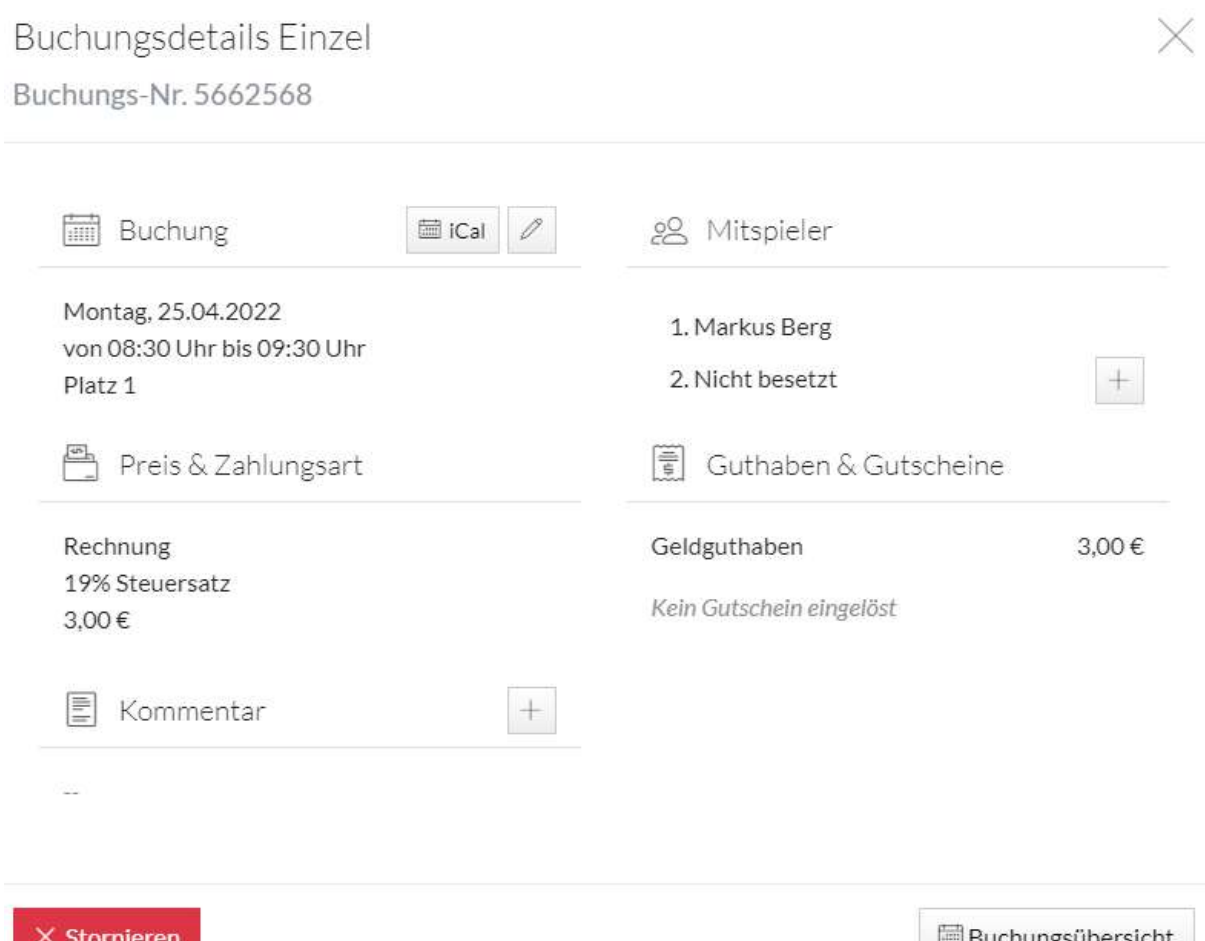

Bild 14

Buchungsubersicht